## Check Requisition Status

**STEP 1:** Enter transaction code **ME53N** in main menu search field. Hit **Enter** on your keyboard.

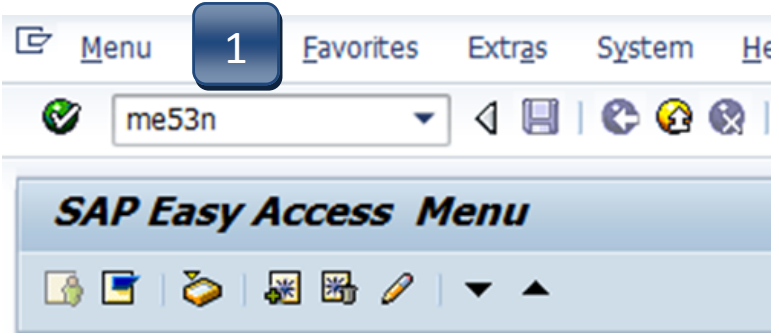

**STEP 2:** Select **Other Purchase Requisition**.

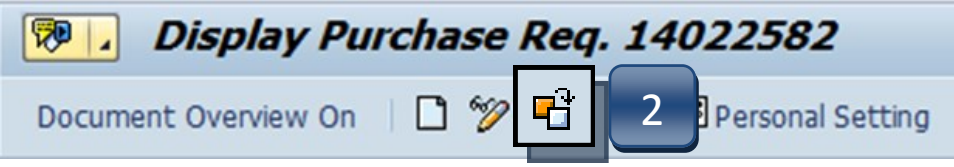

**STEP 3:** Type number into **Purchase Requisition** field and select **Other Document**. Make sure **Purch. Requisition** is selected.

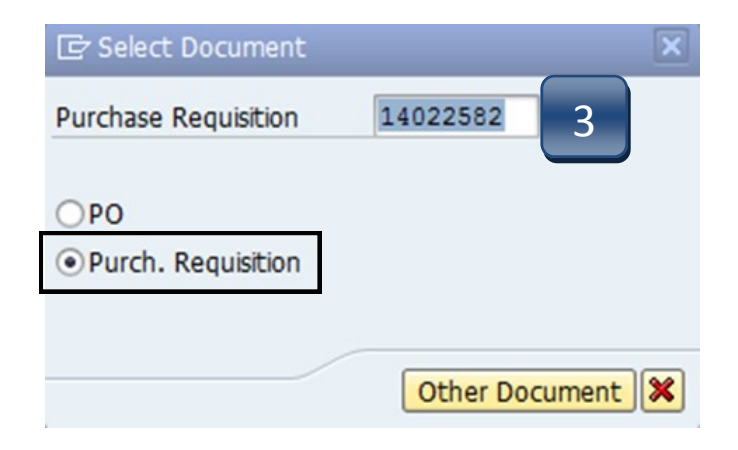

## Check Requisition Status

## **STEP 4:** Navigate down to the **Release Strategy** tab.

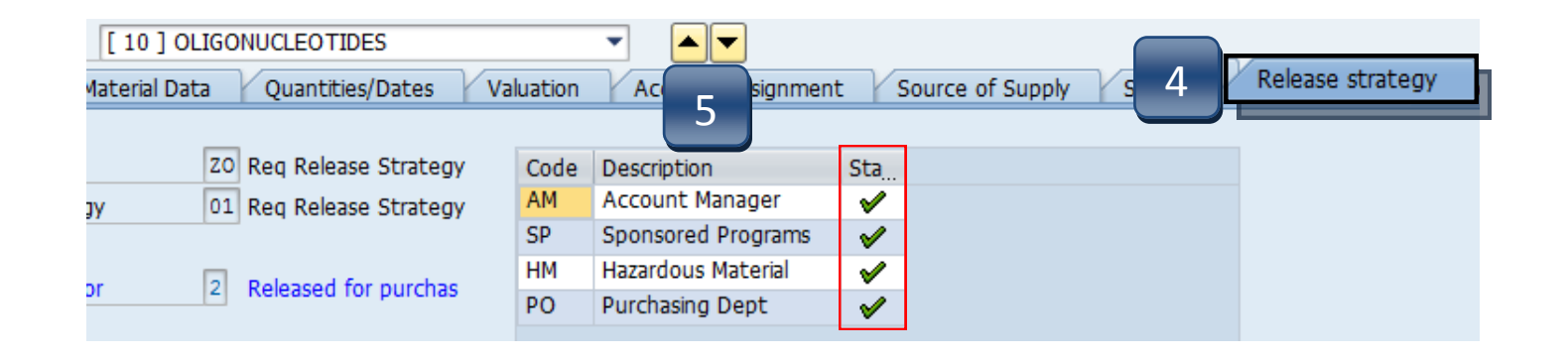

**STEP 5:** Use the navigation arrows to move between lines and check their status. All lines must complete the workflow and have green checks in their Status column before a Purchase Order will be issued.

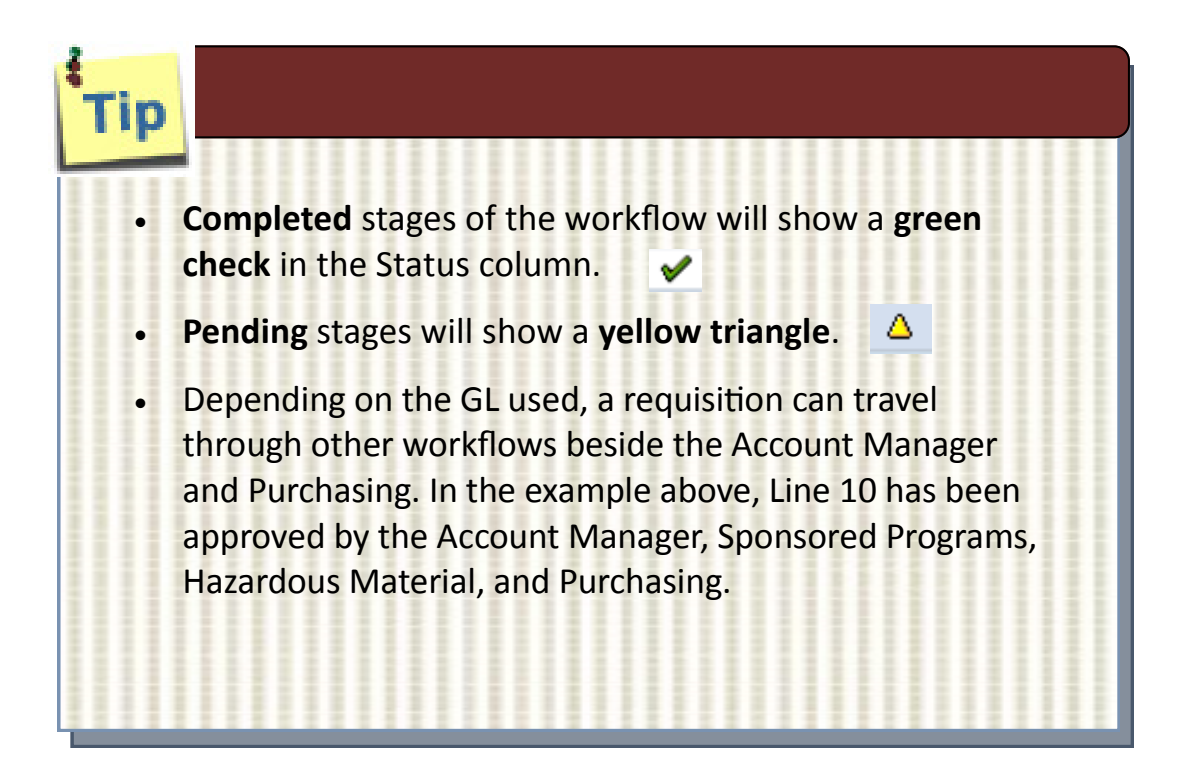

## Check Requisition Status

**If a Purchase Order has been issued for a requisition, it can be found in the STATUS tab under the Purchasing. Doc. column**

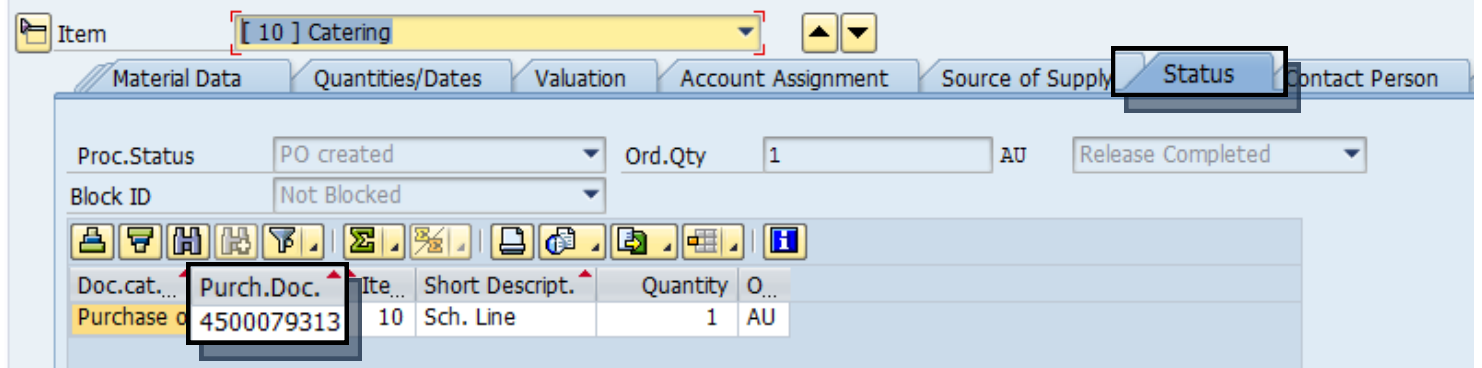

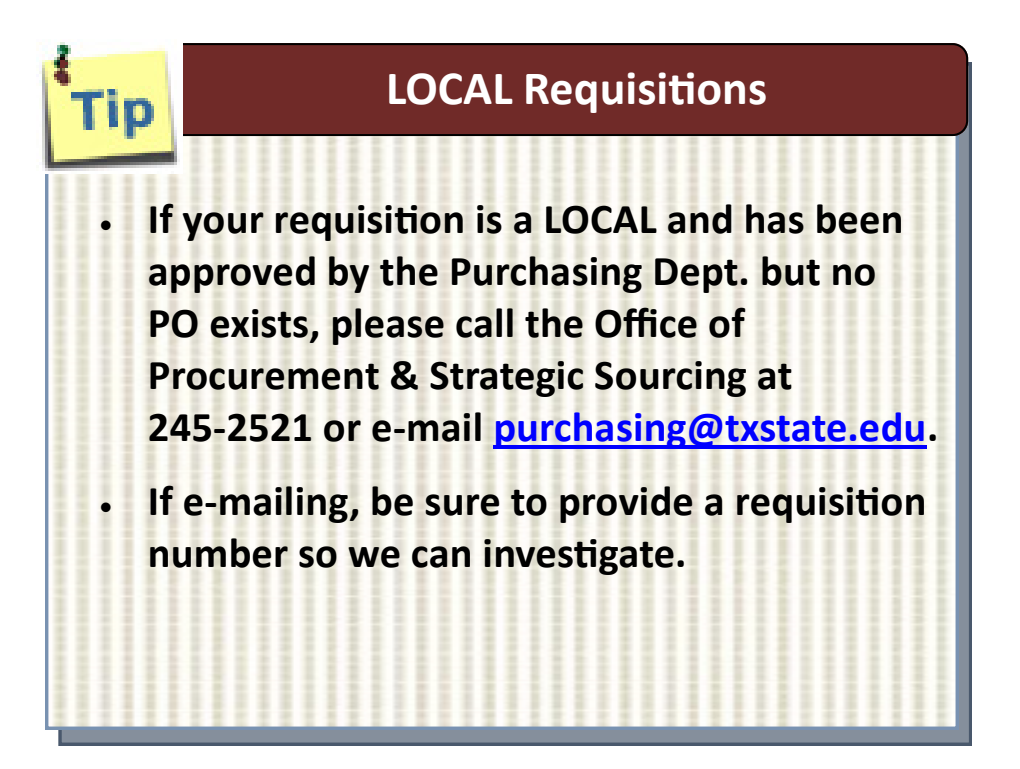